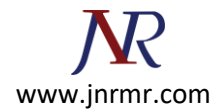

## **SSL Installation Steps:**

## **Install The Primary Server Certificate**

- 1. In Windows, go to the Administrative Tools, and Open the Internet Information Services (IIS) Manager.
- 2. Right Click on the Default Website and select Properties.

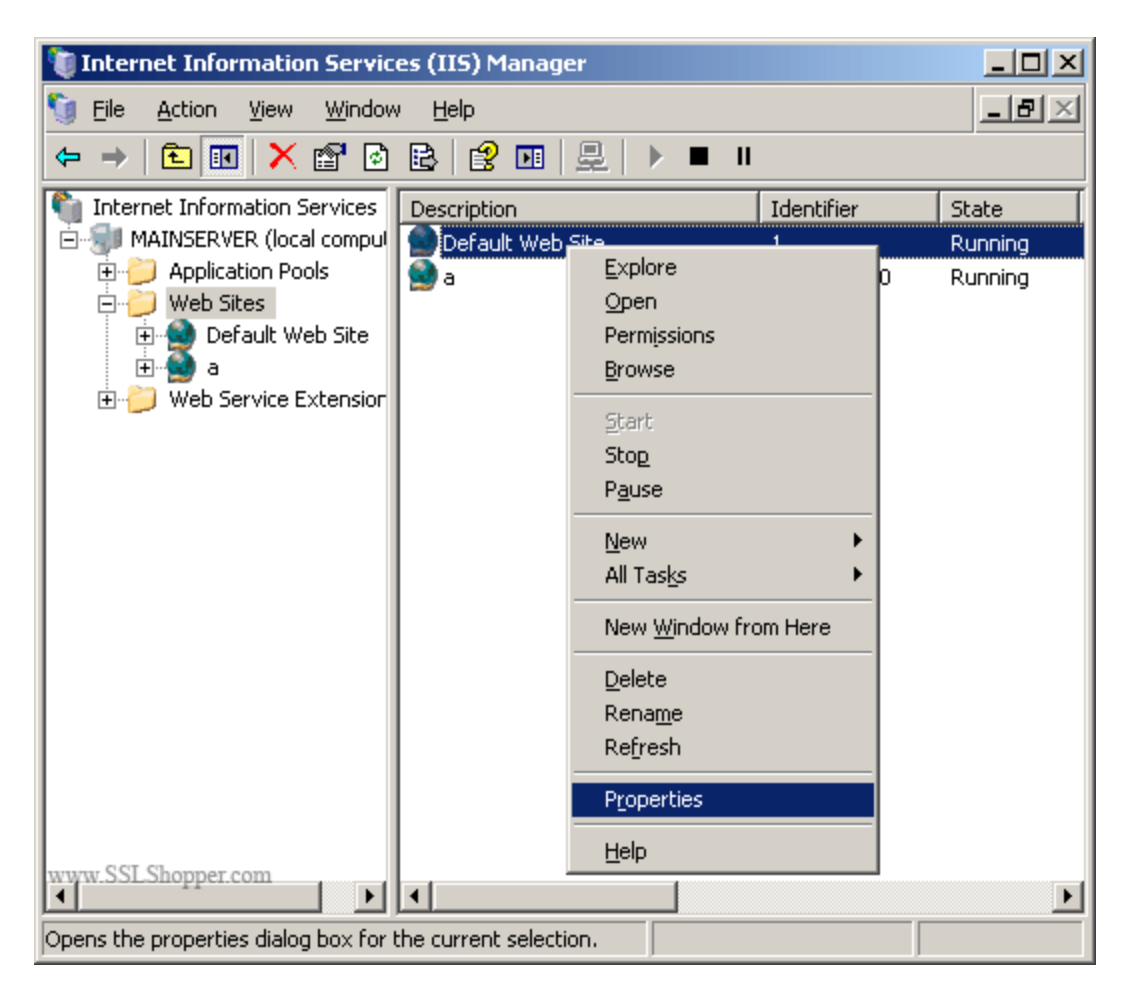

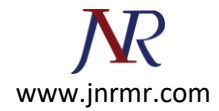

3. Go to the Directory Security tab. Click on the **Server Certificate** button. This will start the certificate wizard. Click **Next**.

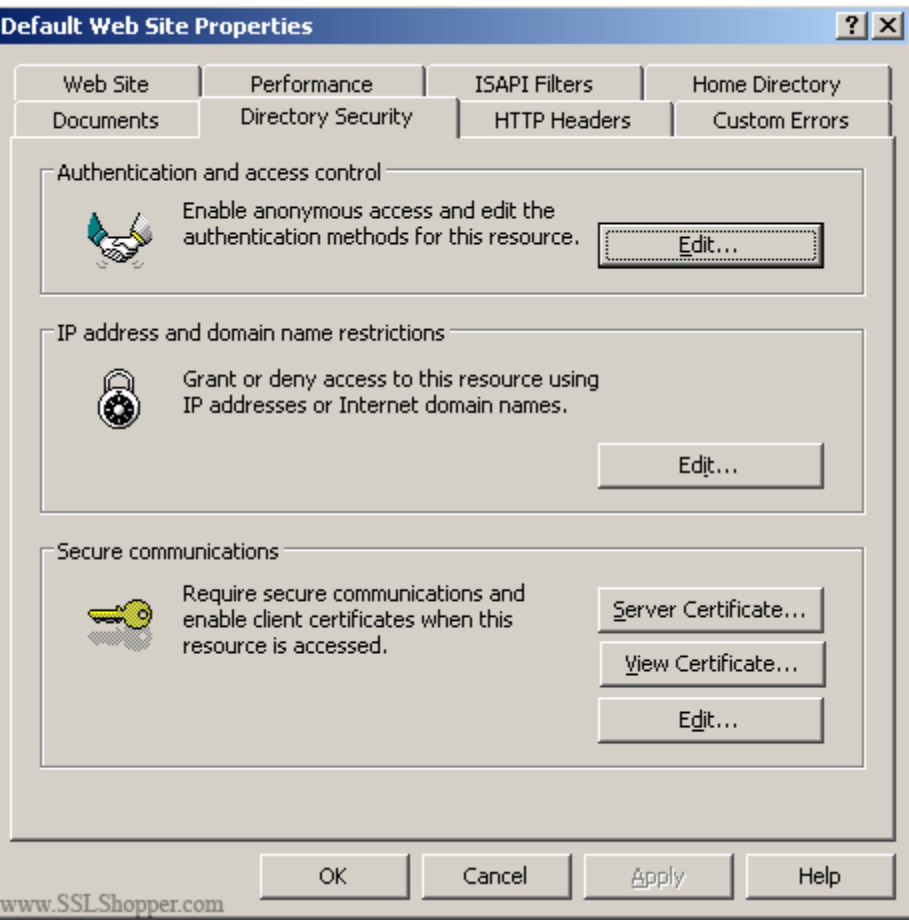

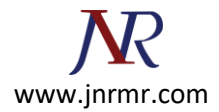

4. Select **Process the pending request and install the certificate** and click Next.

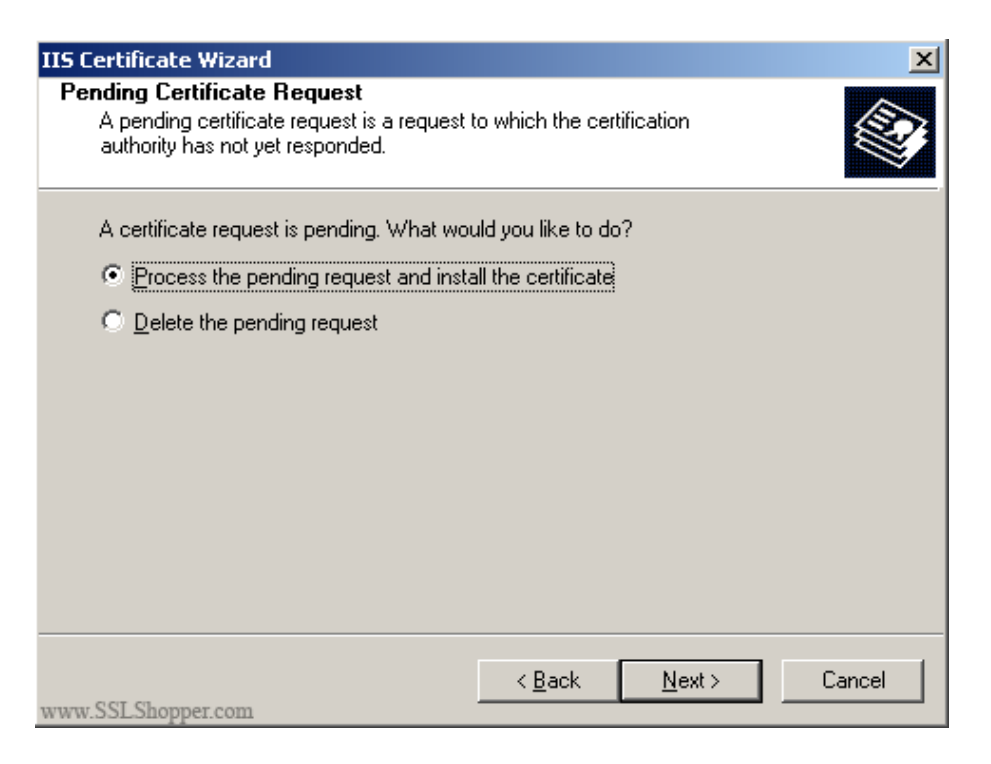

5. Click **Browse** and find the SSL certificate file that you download from your certificate authority. If the file type is not a .cer, make sure to view all file types. Click Next. Finish the rest of the wizard.

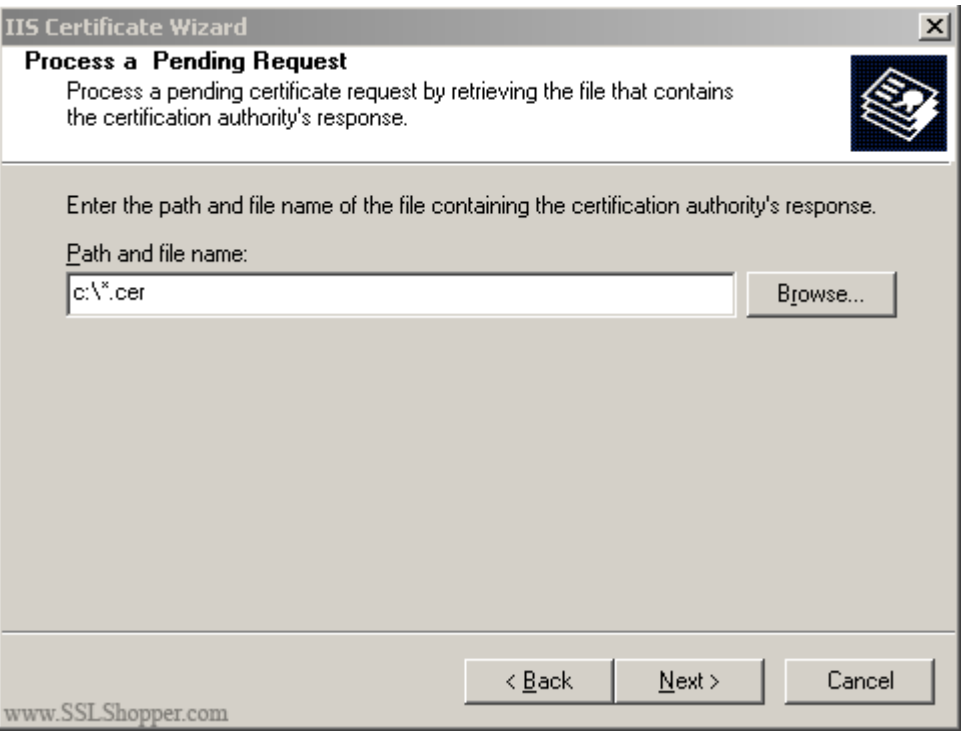